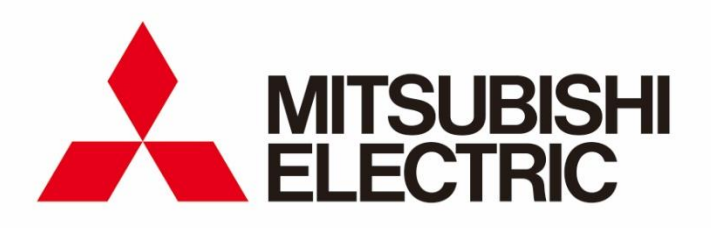

# 三菱能量测量仪 控制模块远程监控工具

使用说明书

● 使用前请务必阅读本"使用说明书",并正确使用产品。 应将本"使用说明书"交给最终用户。

# 目录

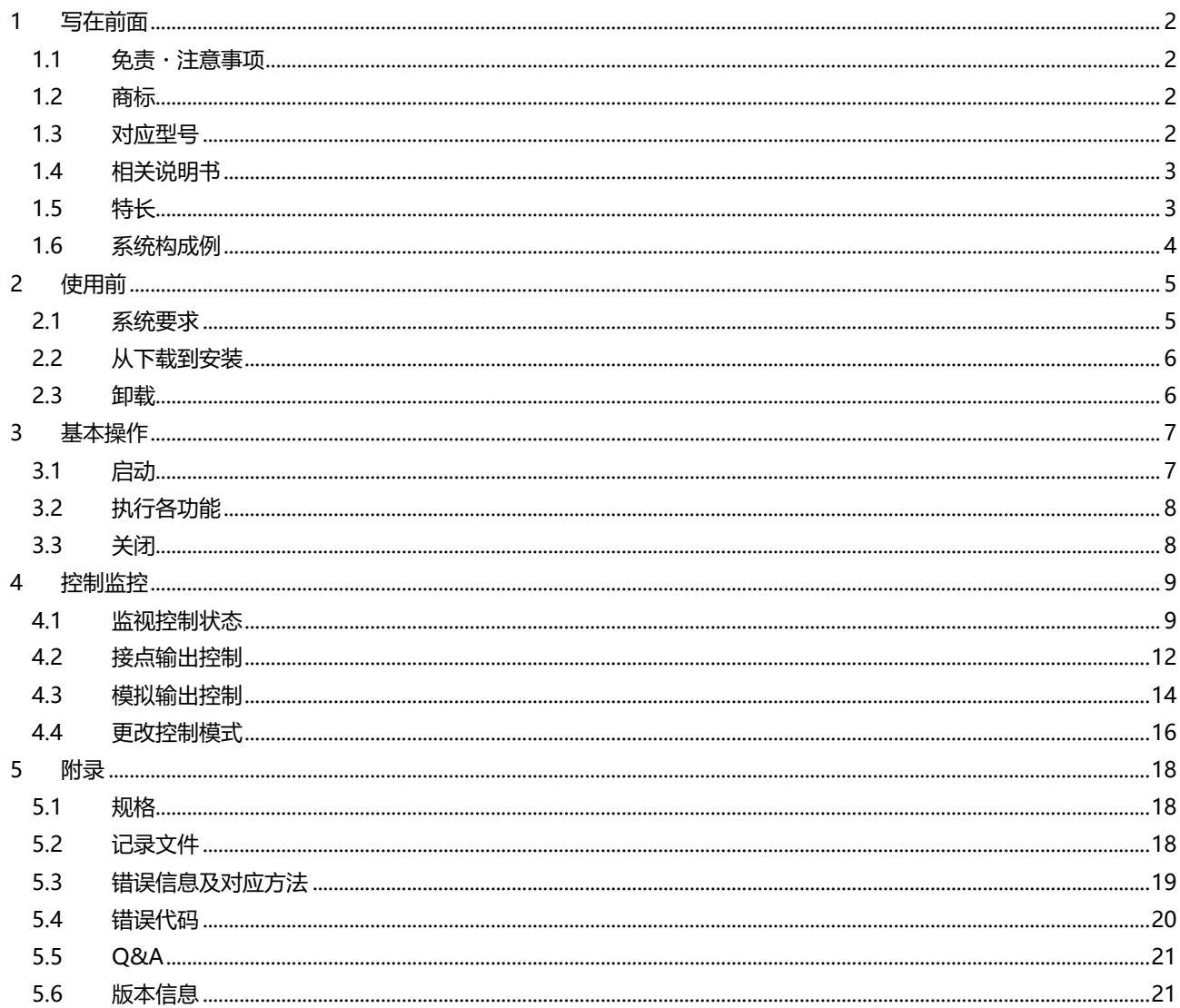

# <span id="page-2-0"></span>**1 写在前面**

三菱能源测量仪 EcoMonitorPlus 控制模块远程监控工具是面向连接到三菱节能服务器(EcoWebServerIII)的控制模块, 通 过 EcoWebServerIII 对控制状态的监控或控制的软件。 本说明针对远程监测工具的操作方法进行说明。

请再使用前阅读本说明并正确使用。

# <span id="page-2-1"></span>**1.1 免责・注意事项**

- 使用本软件时,请确认卷尾的[软件使用合同书]。
- 用户或第三方导致的系统上的问题,法律上的问题,本软件的误操作或使用中产生的故障,其他原因导致的损害,本 公司概不负责, 敬请理解。
- 本软件经由 EcoWebServerIII 进行监测或手动控制, 可能由于网络状态导致延迟, 通讯错误的情况。请绝对不要使用 再紧急用途中。
- 手动控制时,请确保控制对象的设备或周围环境等的安全并慎重实施。
- ⚫ 请在必要时启动本软件,目的的操作完成后关闭。请勿使用在连续的监控用途。
- 请确保执行本软件的 PC 和 EcoWebServerIII 之间, 以及 EcoWebServerIII 和控制模块之间的通信连接性。
- ⚫ 本说明中记述的画面示例或操作步骤,可能根据 Microsoft Windows 的版本而不同。

# <span id="page-2-2"></span>**1.2 商标**

- Microsoft、Windows 是美国 Microsoft Corporation 在美国及其他国家地区的注册商标。
- ⚫ MODBUS 是 Schneider Electric USA Inc.的注册商标。
- Ethernet 是 Fuji Xerox Co., Ltd.的注册商标。
- ⚫ 其他所记载的公司名、产品名为各公司的注册商标或商标。
- 正文中有可能未明确标识 "TM"、"®" 等商标符号。

# <span id="page-2-3"></span>**1.3 对应型号**

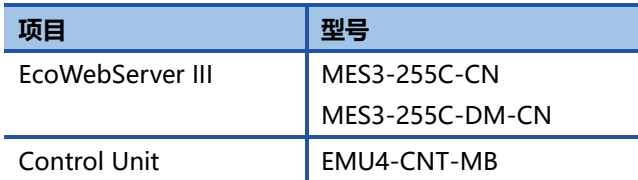

# <span id="page-3-0"></span>**1.4 相关说明书**

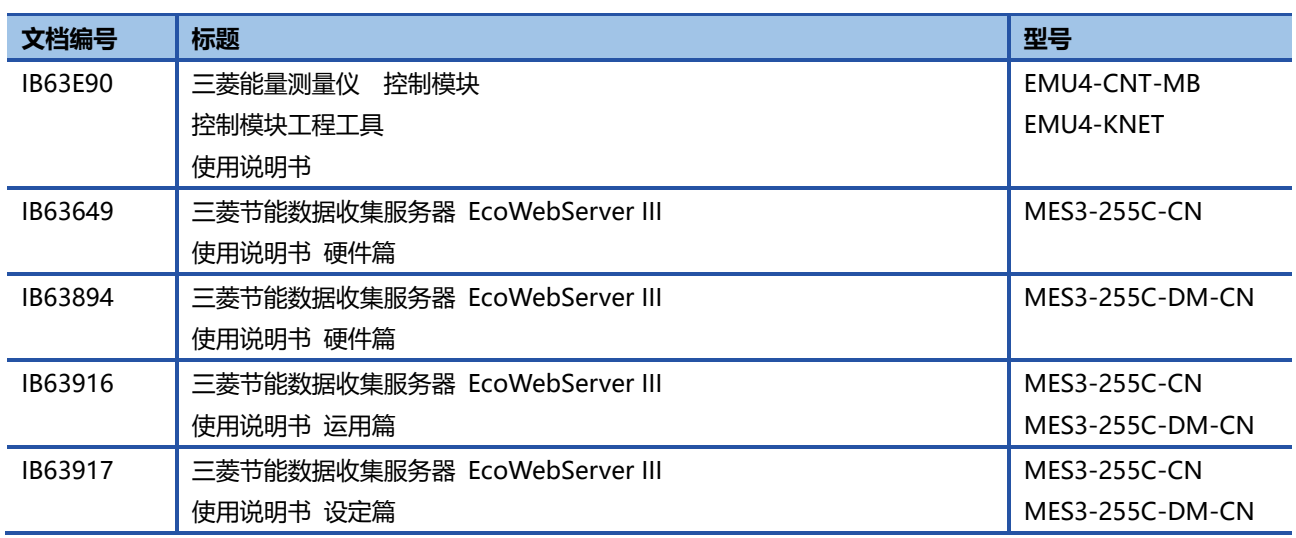

# <span id="page-3-1"></span>**1.5 特长**

● 可以对连接到 EcoWebServerIII 的控制模块的输出状态进行监控。 即使无法配线到控制模块的设置现场,也可以通过 EcoWebServerIII 监控控制模块的输出状态。

⚫ 可以手动控制节点输出,模拟输出。

# <span id="page-4-0"></span>**1.6 系统构成例**

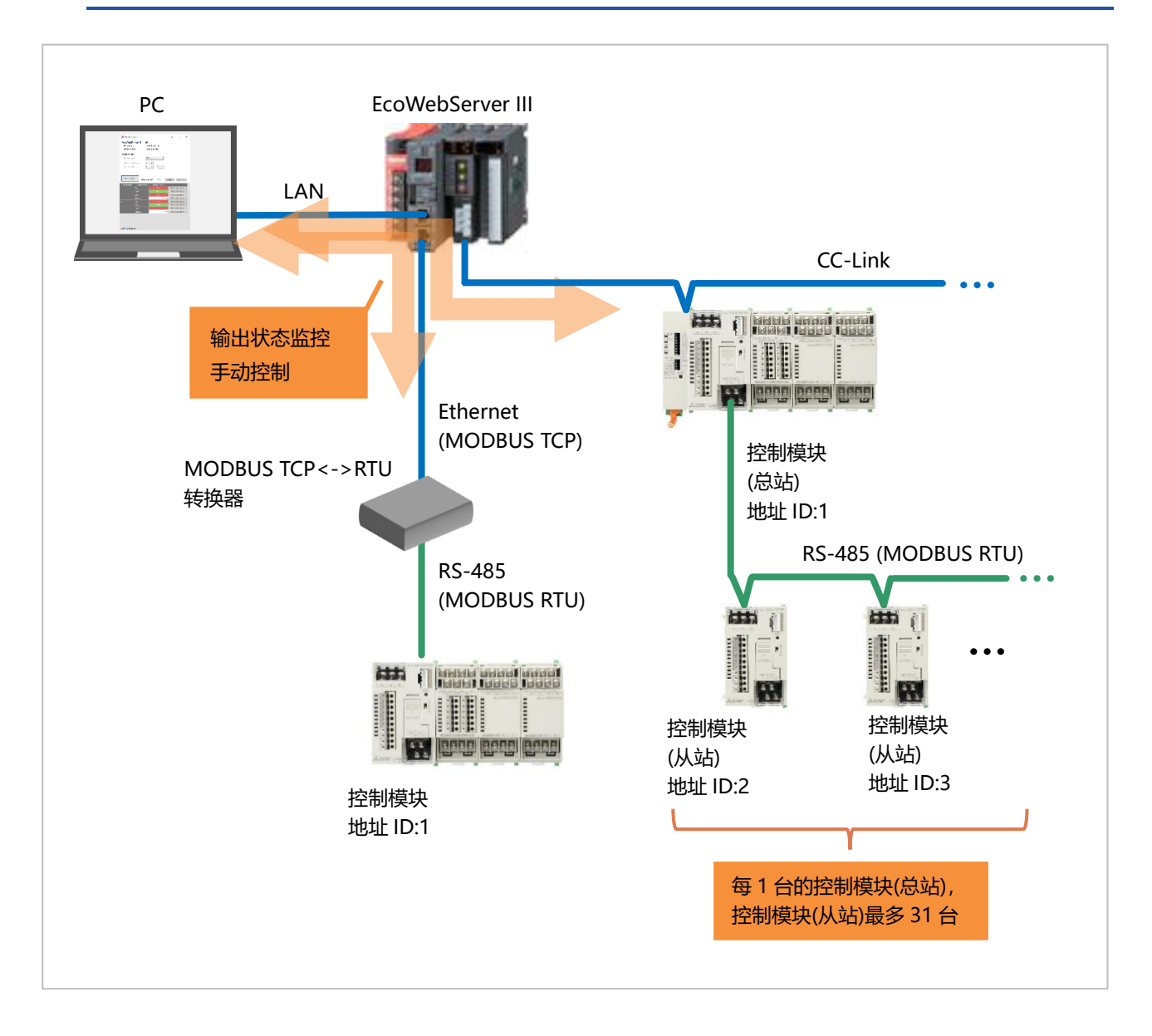

# <span id="page-5-0"></span>**2 使用前**

本章,针对系统要求等远程监控工具使用前的确认内容进行。

# <span id="page-5-1"></span>**2.1 系统要求**

远程监控工具正确工作时系统需要满足以下要求。

### **硬件**

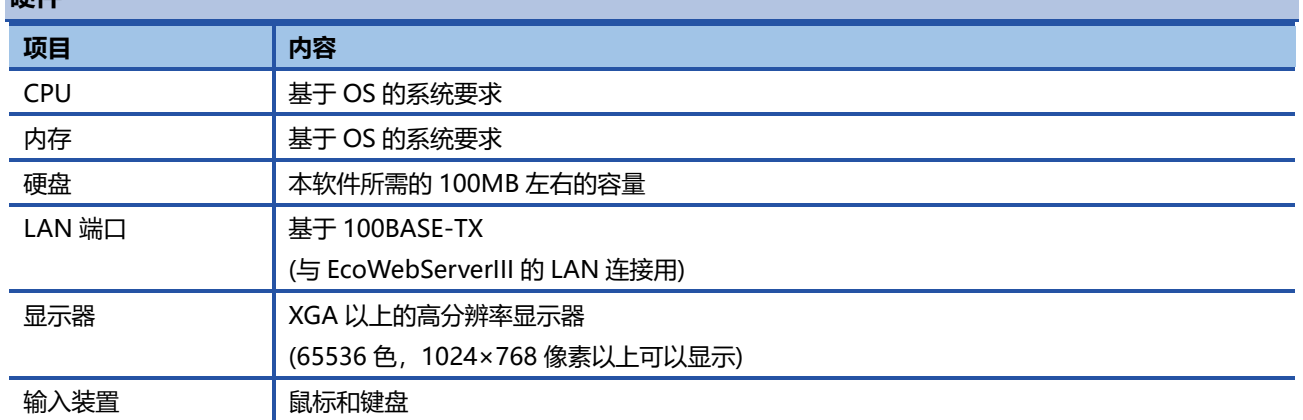

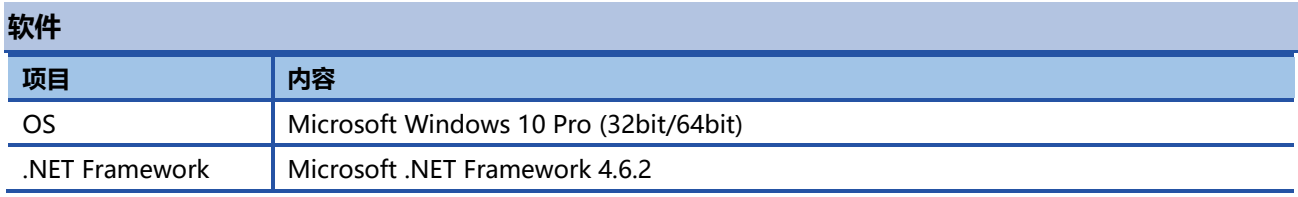

# <span id="page-6-0"></span>**2.2 从下载到安装**

可以从三菱电机 FA 官网下载远程监工具。 解压下载的文件,拷贝至任意位置 (C:\Mitsubishi 文件夹等)使用。 无需安装。

#### **文件夹构成**

拷贝至 C:\Mitsubishi 文件夹时, 构成如下。

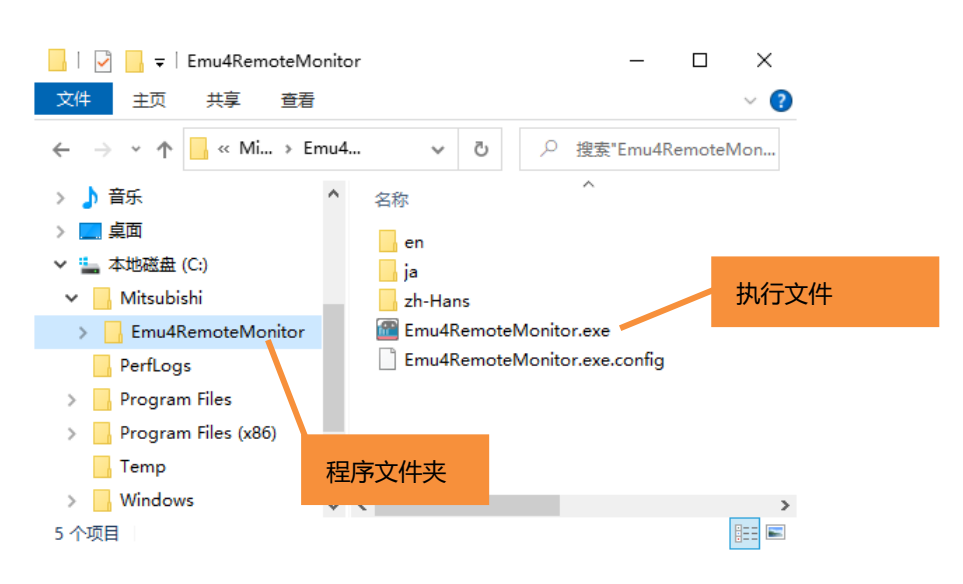

- ✓ 请勿拷贝至程序文件夹(C:\Program Files 文件夹、C:\Program Files(x86)文件夹)中使用。 可能导致无法正常工作。
- ✓ 请勿更改或删除文件夹或文件名,可能导致无法正常工作。

# <span id="page-6-1"></span>**2.3 卸载**

不再需要远程监控工具时,请删除拷贝的程序文件夹 (Emu4RemoteMonitor 文件夹)。

# <span id="page-7-0"></span>**3 基本操作**

本章针对远程监控工具的基本操作进行说明。

# <span id="page-7-1"></span>**3.1 启动**

双击远程监控工具的执行文件(Emu4RemoteMonitor.exe)启动软件。

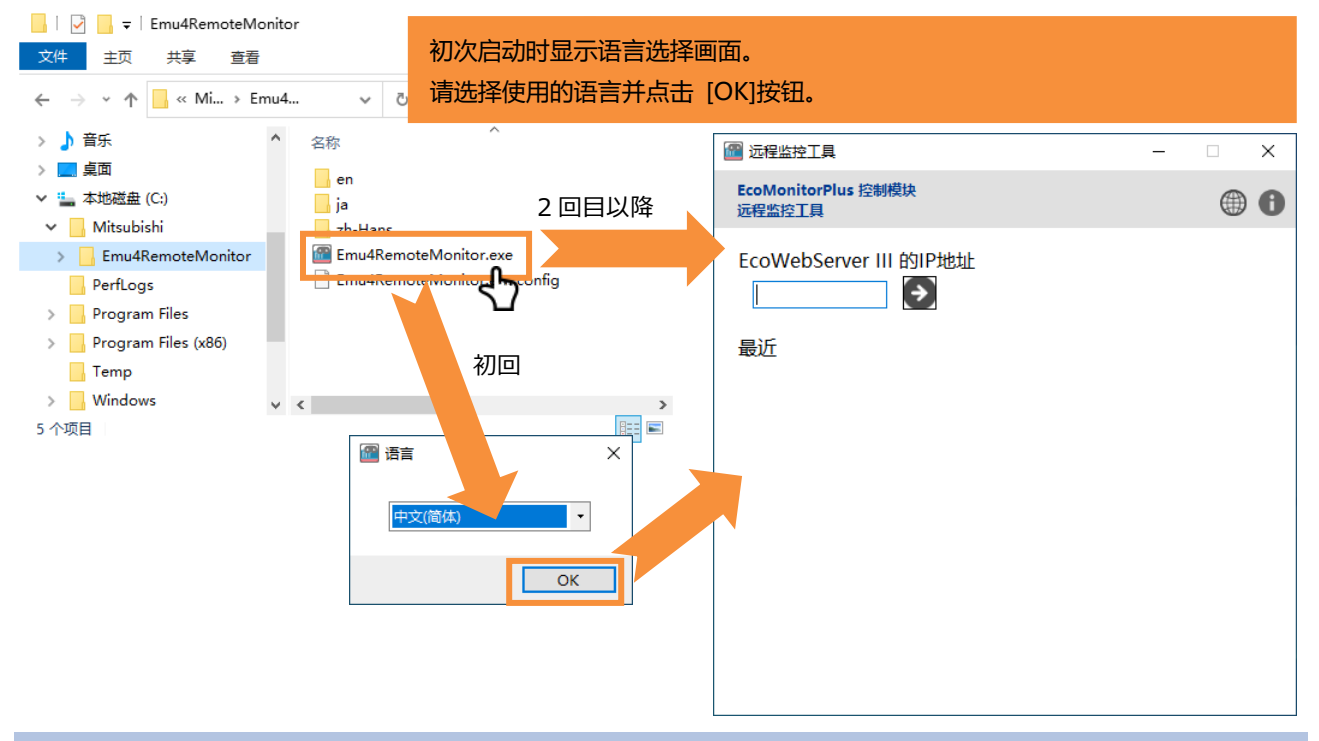

#### **创建快捷方式**

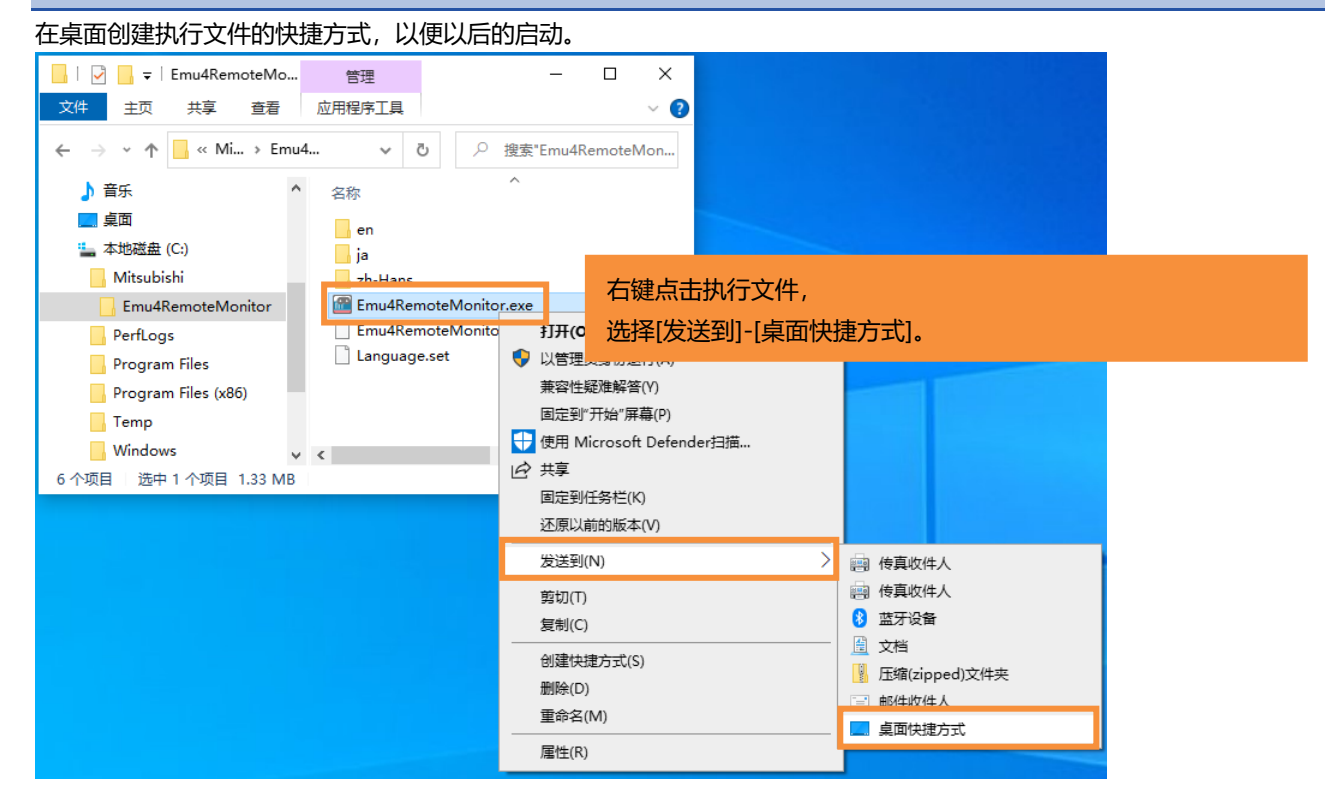

# <span id="page-8-0"></span>**3.2 执行各功能**

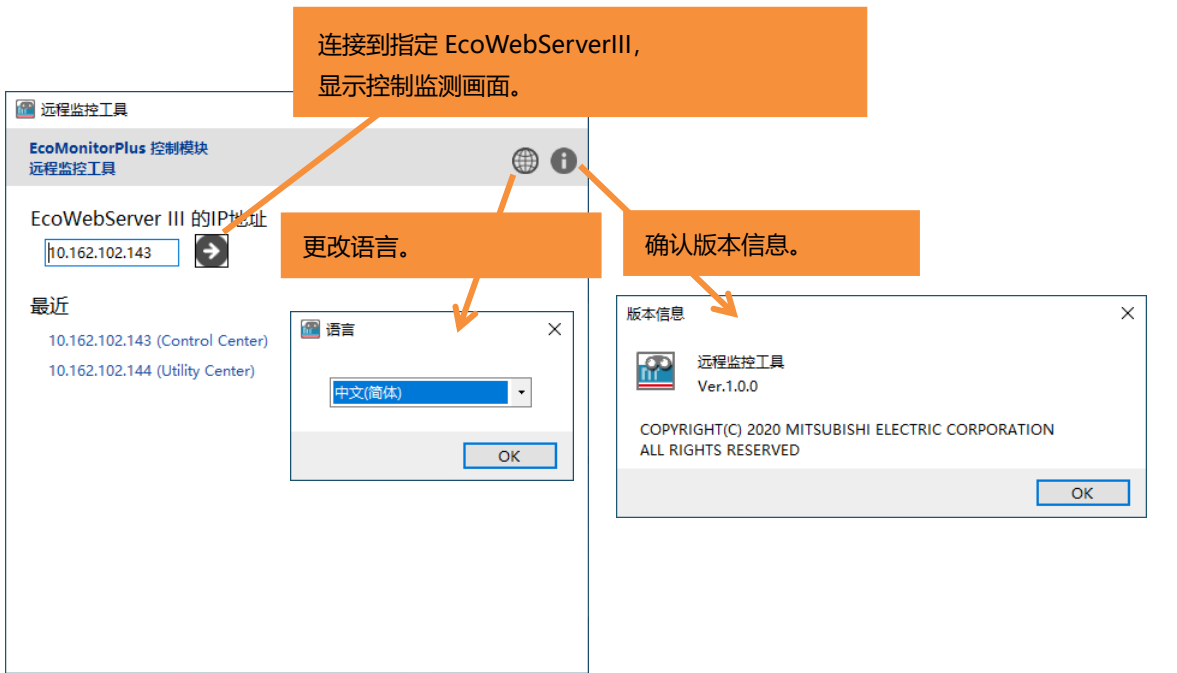

# **3.3 关闭**

<span id="page-8-1"></span>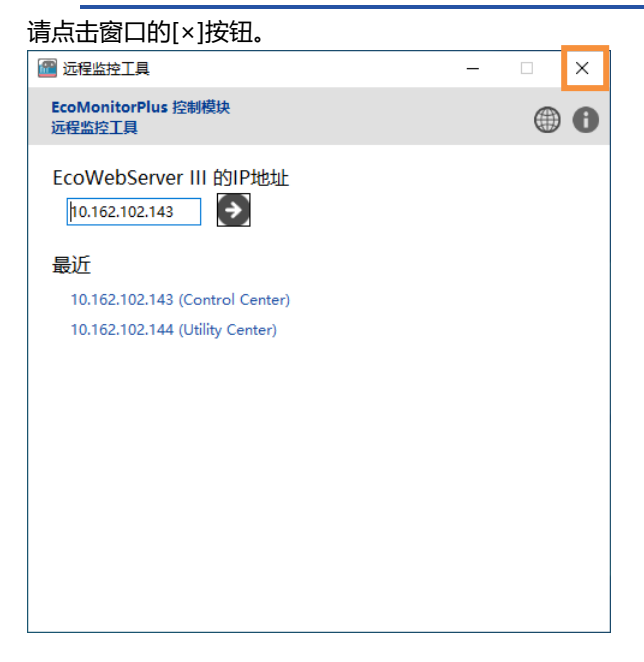

# <span id="page-9-0"></span>**4 控制监控**

本章针对监控控制模块的控制状态,手动控制的步骤进行说明。

# <span id="page-9-1"></span>**4.1 监视控制状态**

### 1. 输入 EcoWebServerIII 的 IP 地址,单击[<sup>2</sup>]。

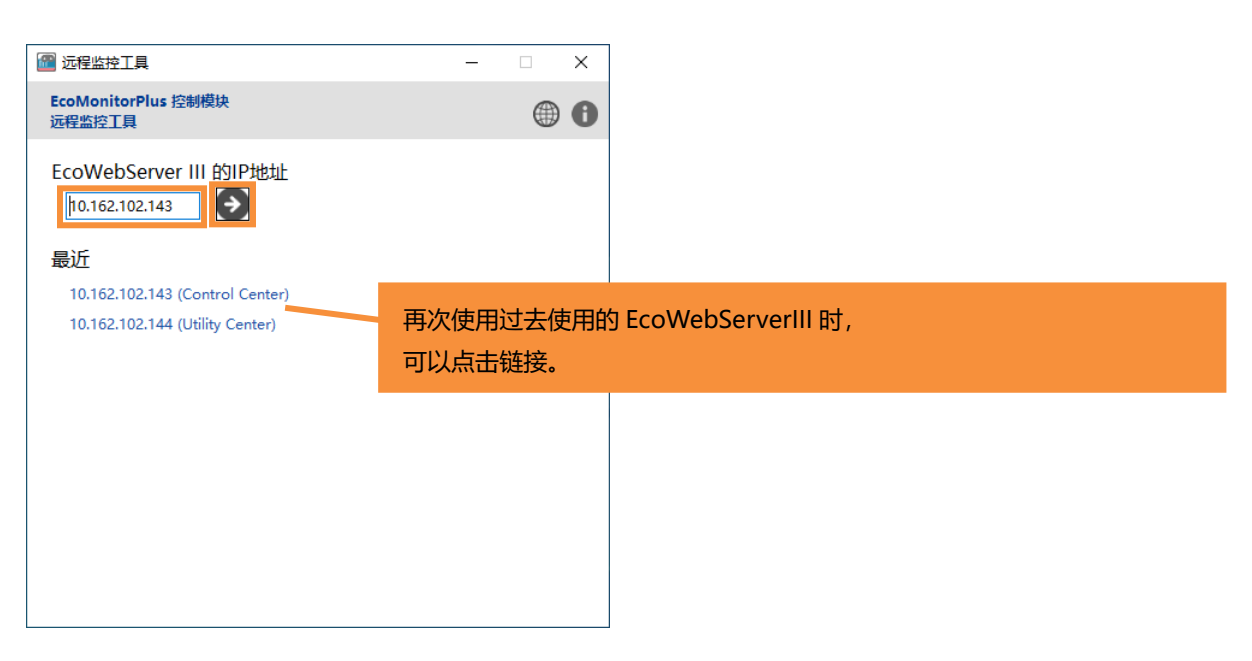

#### **2.** 输入控制条件点击 [监视开始]按钮。

#### ■CC-Link 通信

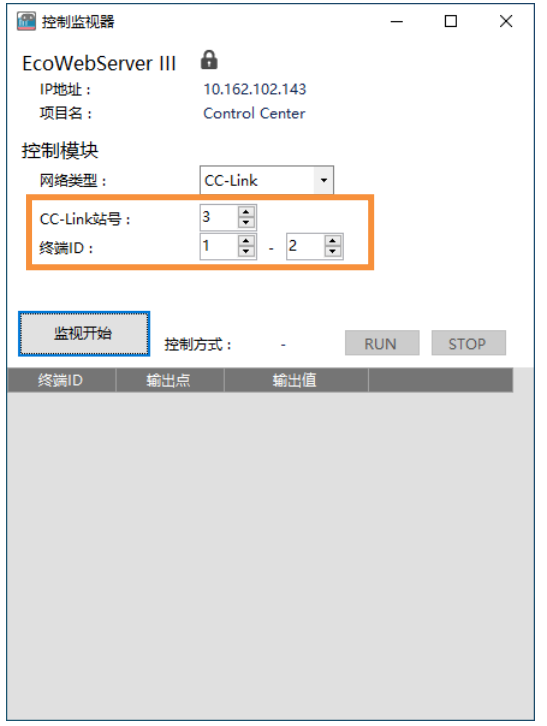

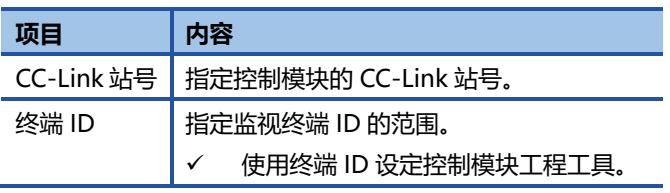

#### ■MODBUS RTU 通信

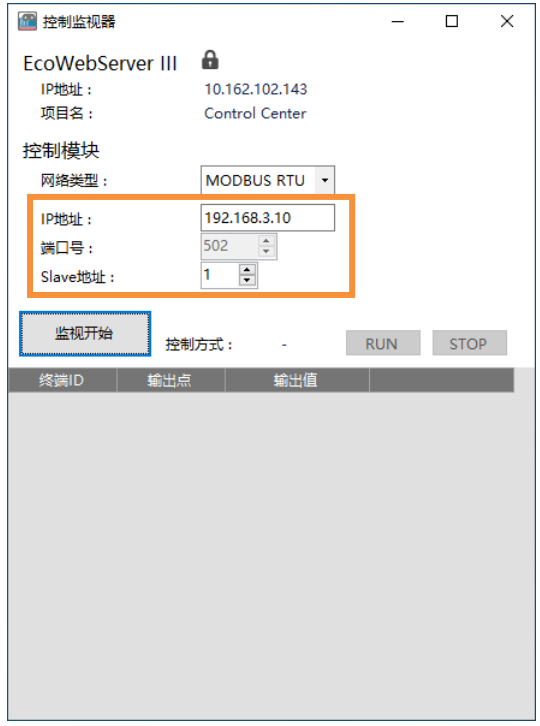

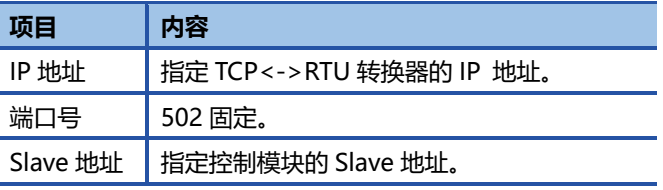

#### **3.** 显示控制状态。

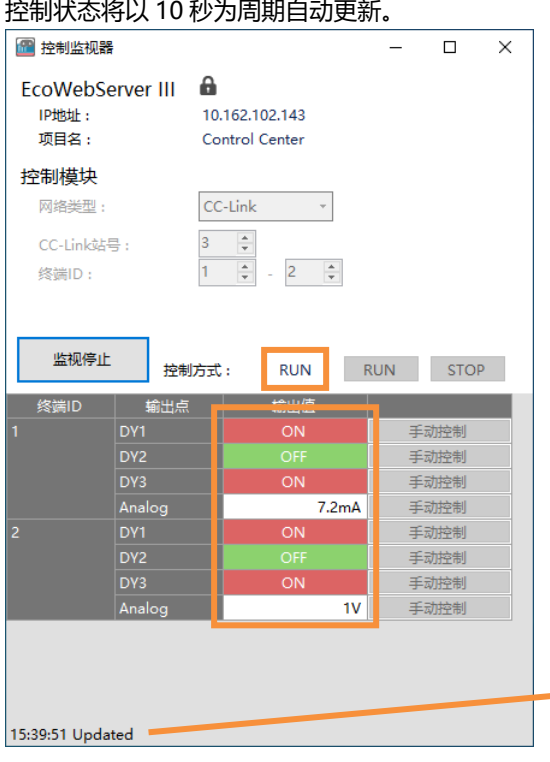

画面左下角显示更新时间(时:分:秒)。 发生错误时显示如下内容。 HH:MM:SS Error(xxx) xxx 为错误代码 关于错误编码请参照" [5.4](#page-20-0) [错误代码"](#page-20-0)。

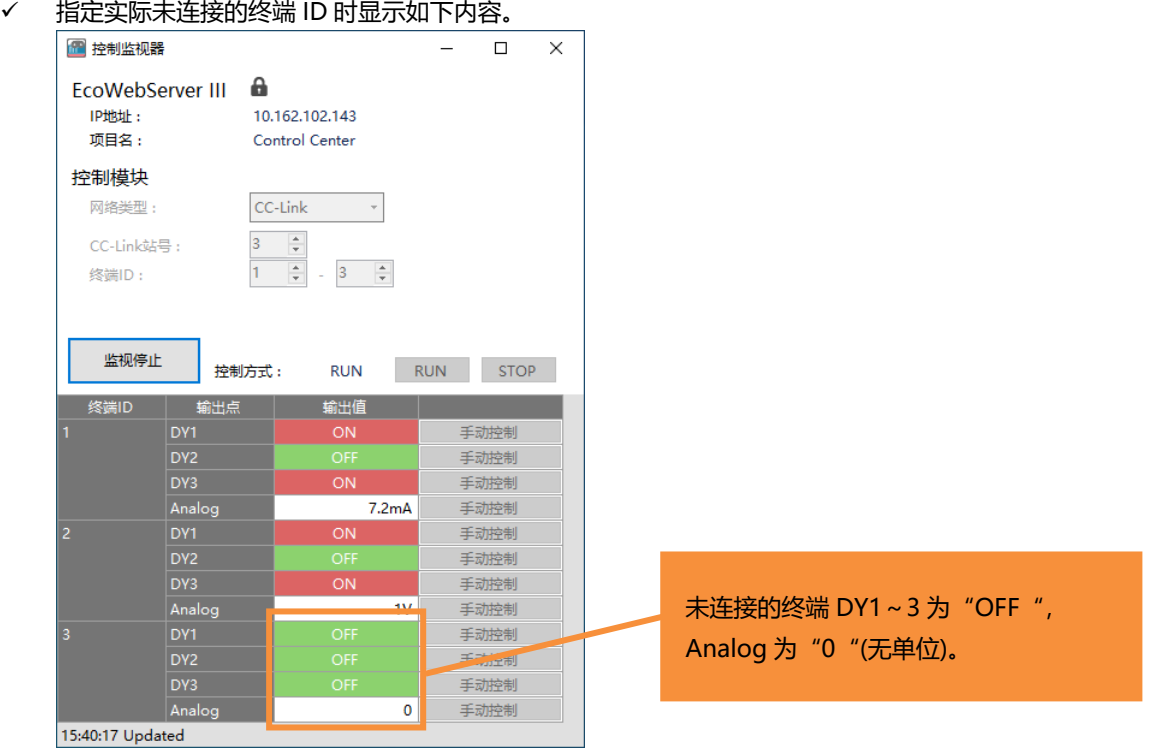

### <span id="page-12-0"></span>**4.2 接点输出控制**

**1.** 监视中时点击"监视停止"。

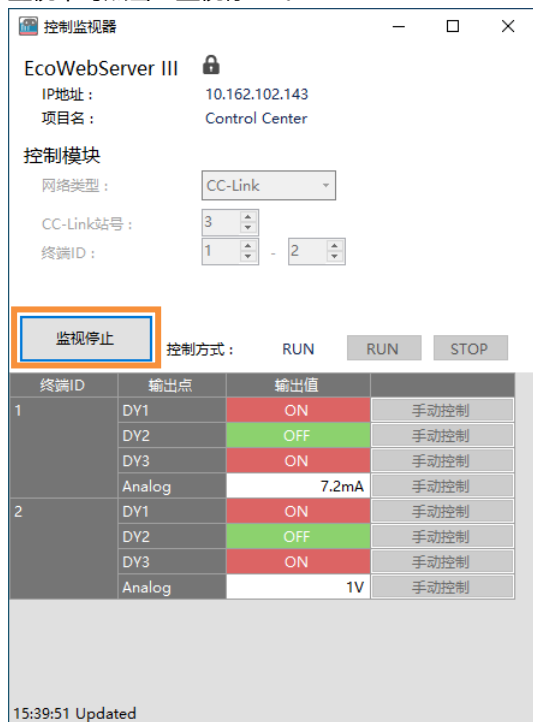

#### **2.** 点击控制对象所在行的[手动控制]按钮。

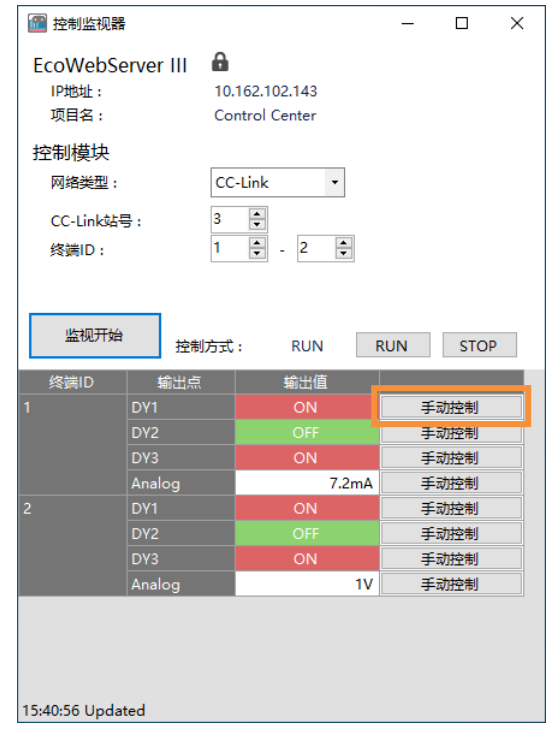

**3.** 显示密码认证画面时,输入 EcoWebServerIII 维护用密码后点击[OK]按钮。  $\times$ 

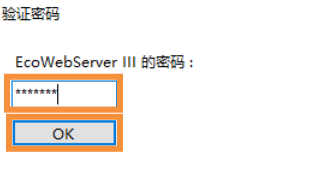

#### **4.** 显示接点输出画面。

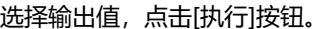

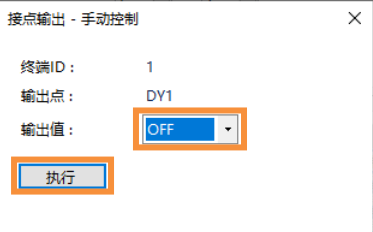

**5.** 控制模式为 RUN 时,将显示以下确认信息。 点击[是]按钮, 切换到 STOP 模式。

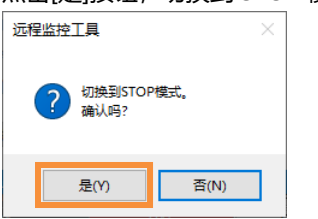

### **6.** 输出值将更新。

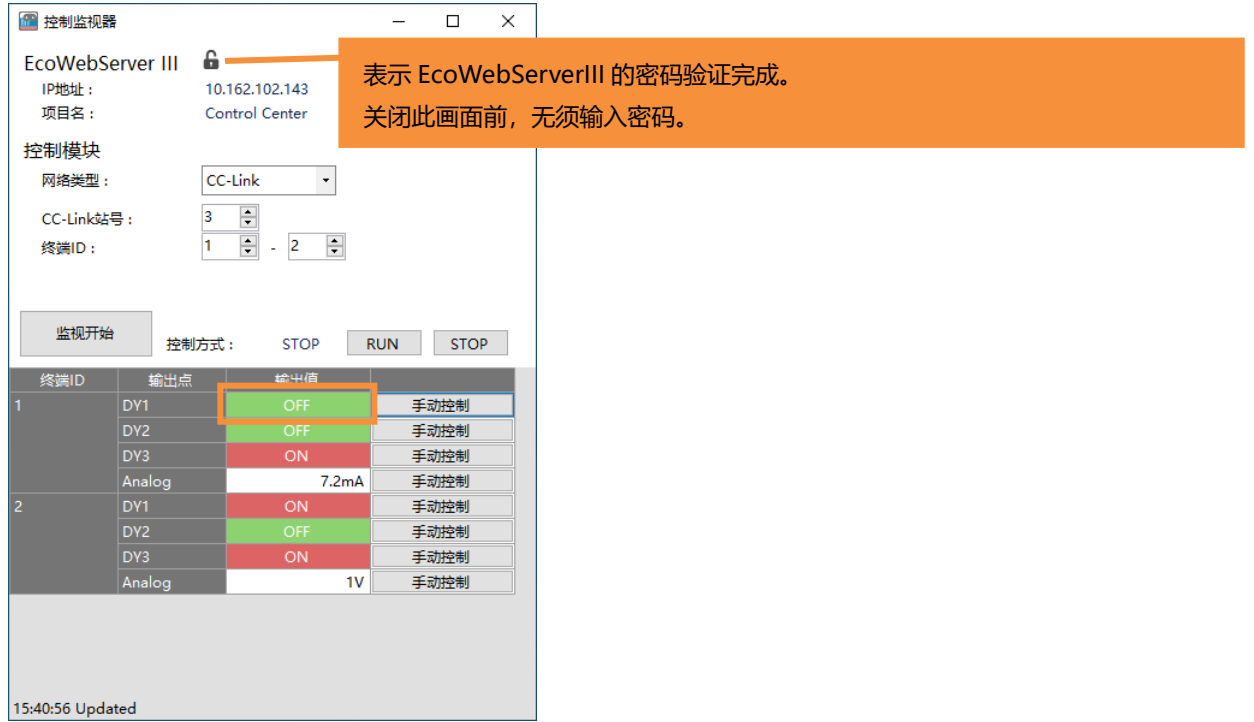

# <span id="page-14-0"></span>**4.3 模拟输出控制**

#### **1.** 监视中点击[监视停止]按钮。

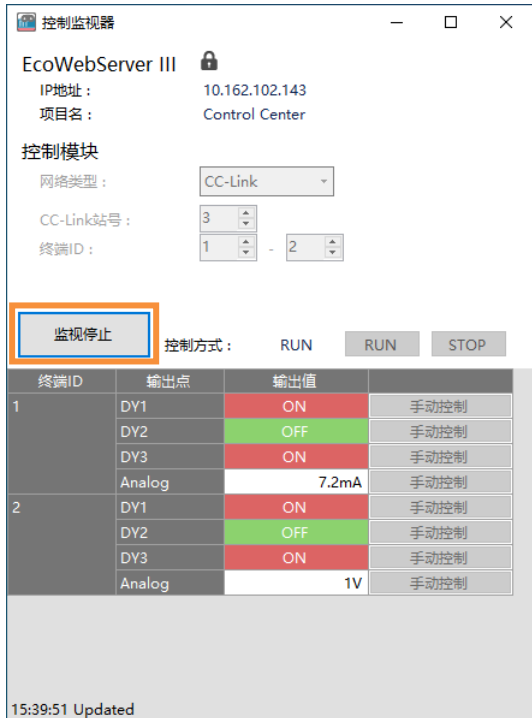

### **2.** 在控制对象所在行点击 [手动控制]按钮。

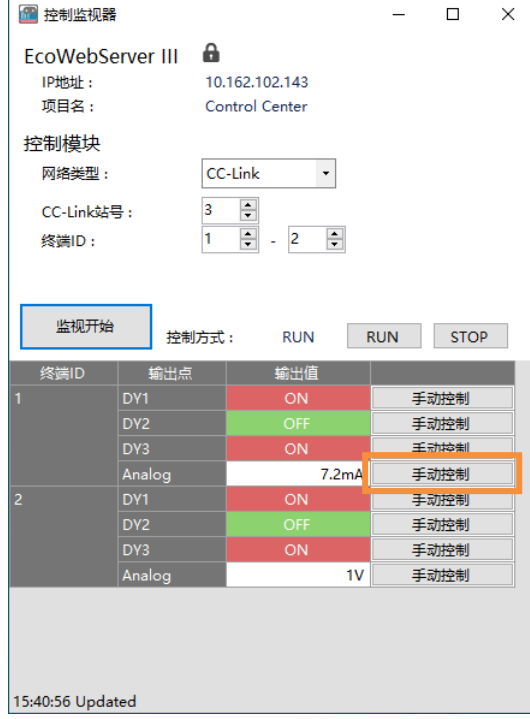

#### **3.** 密码验证画面显示时,输入 EcoWebServerIII 维护密码点击 [OK]按钮。  $\overline{\mathbf{x}}$

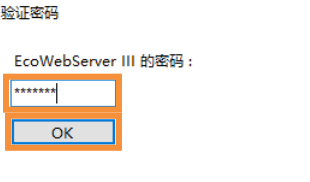

#### **4.** 显示模拟输出画面

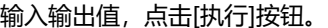

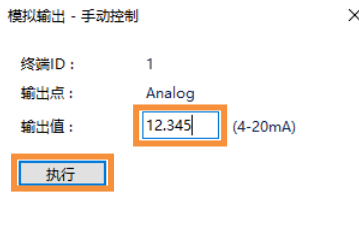

**5.** 控制模式为 RUN 时显示以下确认信息。

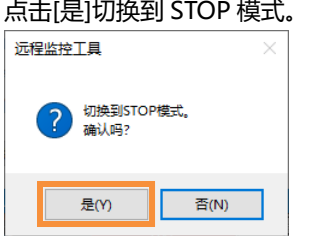

#### **6.** 输出值将更新。

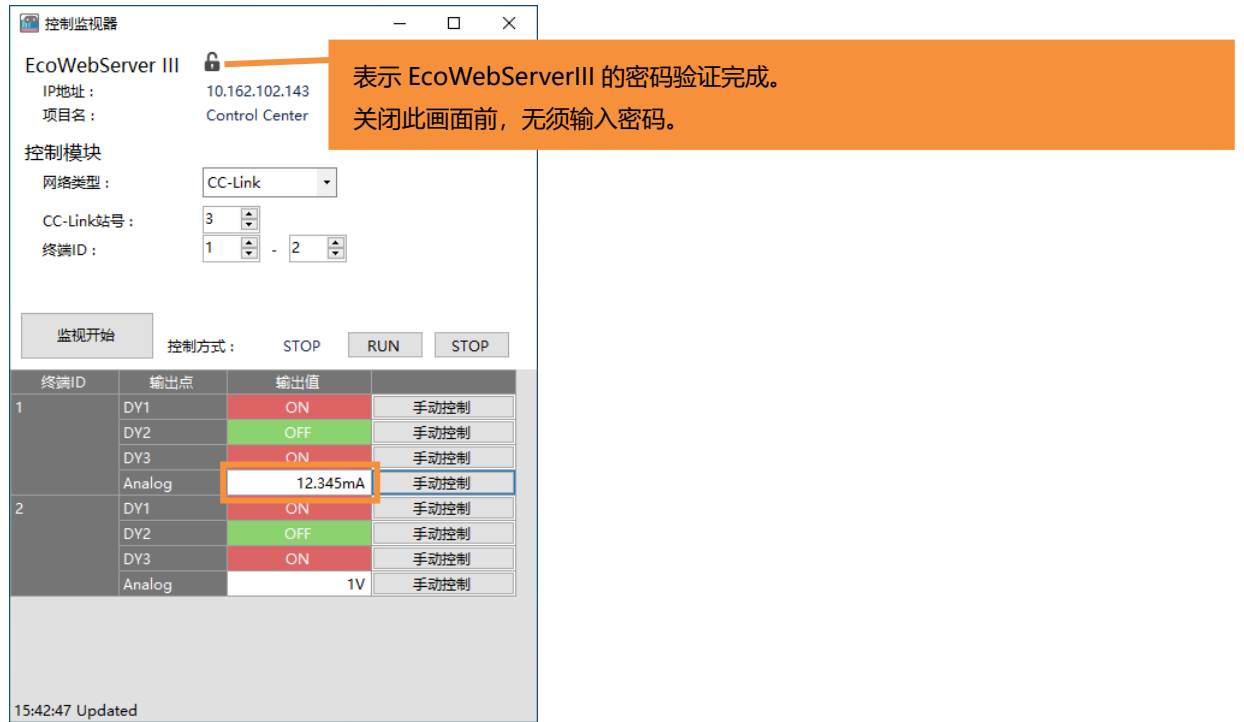

### <span id="page-16-0"></span>**4.4 更改控制模式**

#### **1.** 监视中时点击[监视停止]按钮。

![](_page_16_Picture_39.jpeg)

#### **2.** 点击[RUN]或[STOP]按钮。

![](_page_16_Picture_40.jpeg)

### **3.** 将显示确认信息,点击[是]按钮。

![](_page_17_Picture_64.jpeg)

#### **4.** 密码验证画面显示时,输入 EcoWebServerIII 维护用密码点击[OK]按钮。  $\times$

![](_page_17_Picture_65.jpeg)

#### **5.** 控制模式将更新。

![](_page_17_Picture_66.jpeg)

# <span id="page-18-0"></span>**5 附录**

# <span id="page-18-1"></span>**5.1 规格**

![](_page_18_Picture_344.jpeg)

# <span id="page-18-2"></span>**5.2 记录文件**

执行手动控制时,记录控制内容到记录文件中。

![](_page_18_Picture_345.jpeg)

**记录文件的内容**

![](_page_18_Picture_346.jpeg)

#### 使用制表符分隔输出以下项目。

![](_page_18_Picture_347.jpeg)

<span id="page-19-0"></span>![](_page_19_Picture_310.jpeg)

![](_page_19_Picture_311.jpeg)

![](_page_19_Picture_312.jpeg)

![](_page_19_Picture_313.jpeg)

![](_page_20_Picture_177.jpeg)

✓ 消息"(错误代码)」不仅限与 EcoWebServerIII 的连接失败时的错误代码,将显示详细信息。 ......<br>//께)FcoWebServerIII 和 LAN 未连接时的错误代码

![](_page_20_Picture_178.jpeg)

# <span id="page-20-0"></span>**5.4 错误代码**

# **EcoWebServer III**

![](_page_20_Picture_179.jpeg)

### **CC-Link**

![](_page_20_Picture_180.jpeg)

## **MODBUS RTU**

![](_page_20_Picture_181.jpeg)

# <span id="page-21-0"></span>**5.5 Q&A**

![](_page_21_Picture_65.jpeg)

# <span id="page-21-1"></span>**5.6 版本信息**

![](_page_21_Picture_66.jpeg)

### **软件使用合同书**

本协议中的所有条款和条件适用于三菱电机(以下简称"三菱")所提供给您(以下简称"用户")的软件产品。这里的"软 件"包括三菱所提供的在任何介质上运行的任何程序以及所有任何相关的文本和材料。

此软件受版权法,国际版权公约以及任何适用的知识产权法令及公约的保护。根据本协议中条款与条件之规定,仅授权您使 用此软件,而未将此软件出售给您。

#### **条款 1–许可证授权**

1.1 三菱授予用户非独家并且不可转让的许可,在一台计算机上使用一份此软件的拷贝。

1.2 三菱授予用户非独家并且不可转让的许可,允许您出于备份目的复制一份软件的备份。但备份副本中必须包含此软件的 所有版权信息和其它通告。

#### **条款 2–版权**

三菱拥有此软件所含有的一切标题和版权以及任何此软件的副本。三菱保留未在本协议中明确授予用户的所有权利。

#### **条款 3–限制**

除了在条款 1 中规定的情况外,用户不可以:

- 1) 复制一份或多份本软件;
- 2) 对此软件进行修改;
- 3) 将此软件出售、分发、再授权、出租、租赁、分配、转让或其它的处置;
- 4) 对此软件进行反编译、反汇编或逆向工程;
- 5) 将该软件的权利再授权,分配或转让给用户以外。

#### **条款 4–有限产品质保**

4.1 三菱将自用户购买之日,即销售发票初始之日起九十(90)天内无偿修复或更换任何有瑕疵的安装此软件的介质,前提 是用户将此软件的介质返还到原购买地点。在用户购买软件的销售发票初始之日后,三菱不承诺由于意外、滥用或其它原因 导致的故障。根据条款 4.1 规定的对软件的修复或更换是赋予用户特定的权利。

4.2 三菱不保证此软件的功能满足用户的需要或者软件运行将没有错误或者无障碍的。

4.3 除了条款 4 规定的情况外,本协议中明确阐述的保证将取代所有其它保证,不承诺任何其它保证,包括(但不限于)对 此软件或介质的不侵犯第三方权利的默示保证,适销性和或针对特定目的的适用性。

#### **条款 5–有限责任**

任何情况下,三菱都不对因合同,侵犯或其他法律问题导致的总体的,直接的,间接的,特殊的,偶发的或者连带的损失(包 括,但不限于,利润损失,商业中断和其他),即使已被告知产生这些损失的可能性。

#### **条款 6–出口管制**

用户同意并保证严格遵守所有适用的法律,包括(但不限于)出口控制法律和法规。用户未经三菱书面允许和任何政府批准, 不得直接或间接将此软件向用户获得此软件国家以外的国家出口或使用。

#### **条款 7–期限和终止**

7.1 本协议在终止前有效。

7.2 一旦用户违反本协议中的任何条款和条件,三菱有权终止此协议。

7.3 用户可以提前一(1)个月书面提出终止协议。

7.4 由于任意原因导致协议终止,本协议授予用户的一切权力也立即自动终止。用户应该立即停止使用所有的软件,并且负 责 1)立即归还三菱此软件的所有副本 或 2)销毁此软件的所有副本并且向三菱提交所有副本已经被销毁的相关证明。

#### **条款 8–一般性条约**

8.1 本协议受日本法律约束,并由其解释。

8.2 用户同意并且承认用户对于协议的违背和可能的违背都将对三菱带来无法挽救的伤害,所以除了法律或者其它公平途径 能带来的补救方法之外,三菱拥有对用户可能违背此协议或者继续违背此协议行为采取强制性措施来减少损失的权力。

# 控制模块远程监控工具

### ■销售网络

#### 三菱电机自动化 (中国) 有限公司

![](_page_23_Picture_47.jpeg)

## 三菱电机自动化 (香港) 有限公司

![](_page_23_Picture_48.jpeg)

![](_page_23_Picture_7.jpeg)